# **COME UTILIZZARE LA MODULISTICA**

La modulistica è uno strumento messo a disposizione dalla scuola per effettuare richieste su modelli messi a disposizione della scuola.

Per accedere alla modulistica cliccare in alto sul menù Modulistica

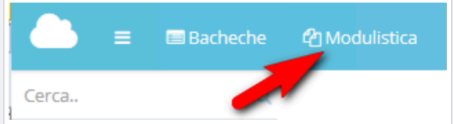

Si verrà rimandati automaticamente all'elenco dei moduli compilabili.

Vediamo ora come compilare un modulo:

Dopo aver trovato il modulo compilabile che ci interessa cliccare sul pulsante "Compila il modulo"

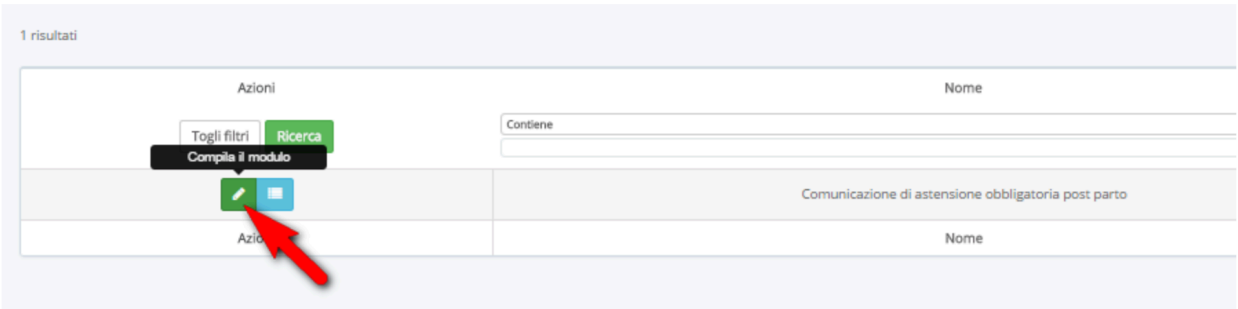

Il modulo è composto dalle seguenti sezioni:

- 1 Spiegazioni note/della scuola
- 2 Modulistica da compilare
- 3 Eventuali Note
- 4 File caricati
- 5 Inviare il modulo alla scuola o salvarlo come bozza

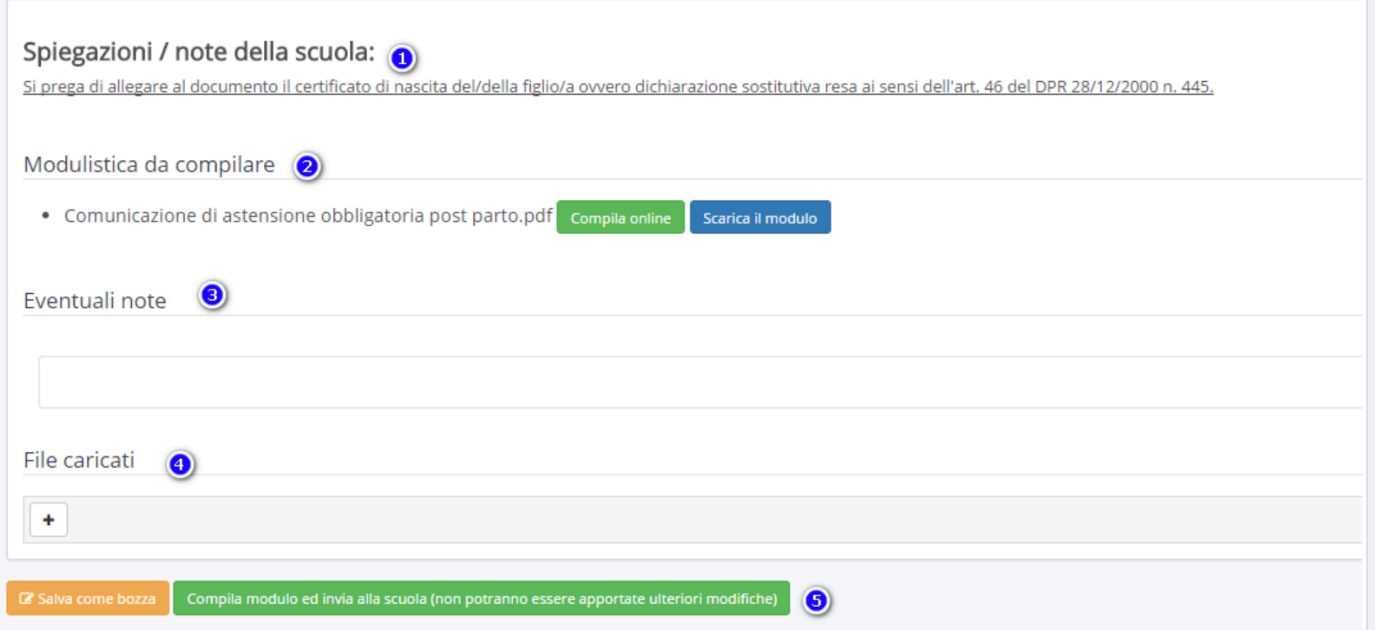

# 1 - Spiegazioni note/della scuola:

Si consiglia di leggere attentamente questa sezione, in questo spazio la scuola può mettere a disposizione una nota informativa o delle delucidazioni sulla compilazione del modulo

# 2 - Modulistica da compilare

In questa sezione troviamo gli allegati che la scuola ci chiede da compilare.

Esistono due metodi di compilazione:

## 2a - Compilazione online

2b - Scaricare l'allegato per compilarlo e ricaricarlo

## 2a - Compilazione online

Per compilare il modello cliccare sul pulsante "Compila online" relativo all'allegato

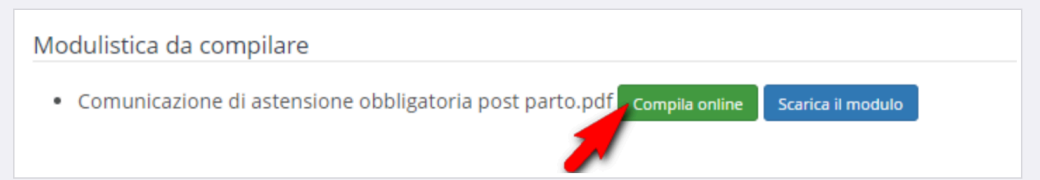

## Compilare i campi richiesti

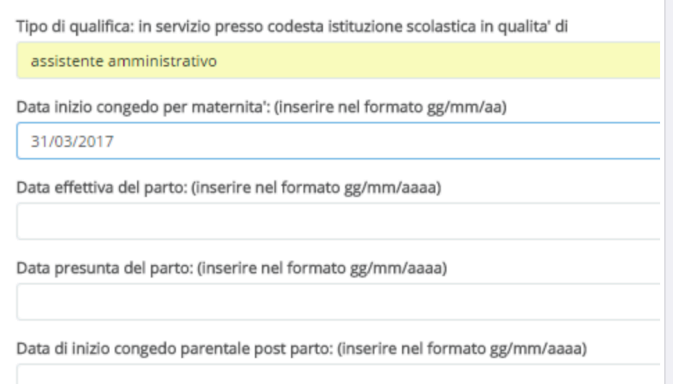

Una volta compilati i campi è possibile vedere l'anteprima di compilazione cliccando sul tasto "Vedi anteprima"

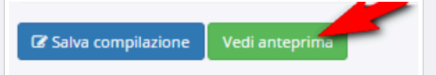

L'anteprima verrà aperta in una scheda del browser, pertanto per modificare la compilazione o salvare tornare nella scheda precedente.

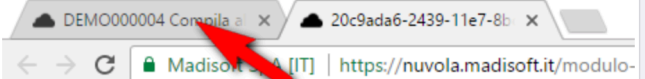

se la compilazione dovesse andar bene cliccare su salva compilazione.

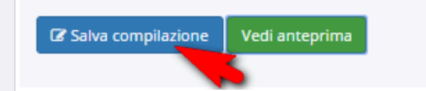

Troveremo il modulo compilato nella sezione File caricati, è possibile visionarlo attraverso il pulsante visualizza.

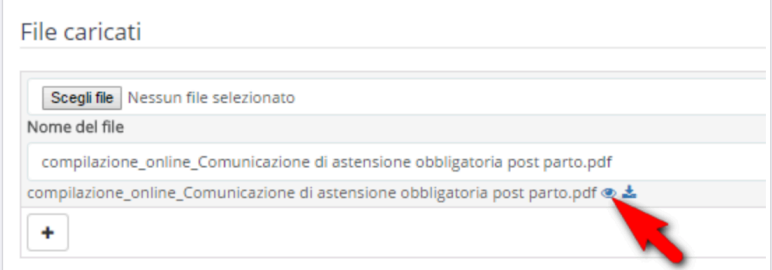

## 2b - Scaricare l'allegato per compilarlo e ricaricarlo

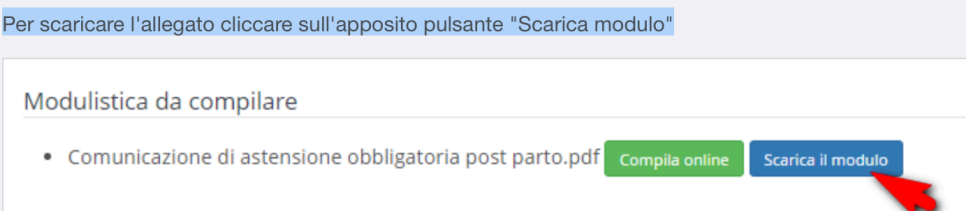

Aprire la cartella dove è presente il file cliccando sulla freccia in basso a sinistra al fianco dell'allegato scaricato e cliccare "Mostra nella cartella"

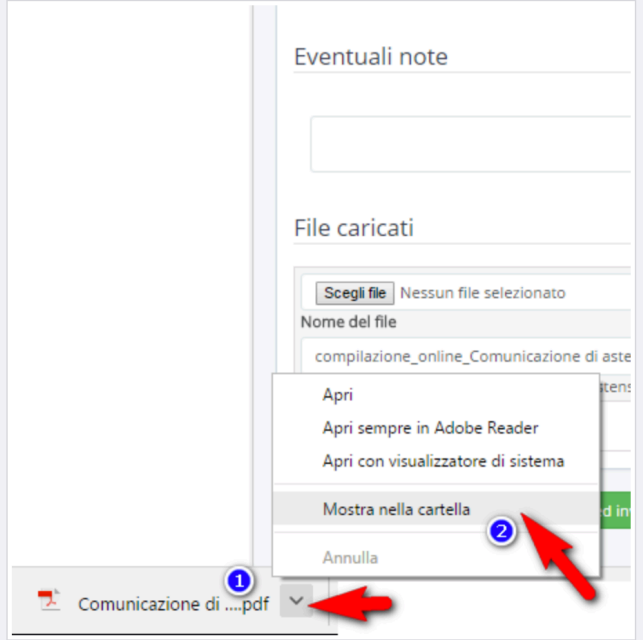

Aprire il file con il doppio click sinistro del mouse. All'apertura del file PDF compilare i campi richiesti.

Dopo aver compilato il modulo salvare il modulo in una cartella conosciuta (ad esempio il desktop) per poterlo poi ricaricare su Nuvola.

Per ricaricarlo su Nuvola cliccare sulla sezione dei file caricati sul tasto "+" cliccare su scegli file e selezionare il file precedentemente salvato per caricarlo in Nuvola

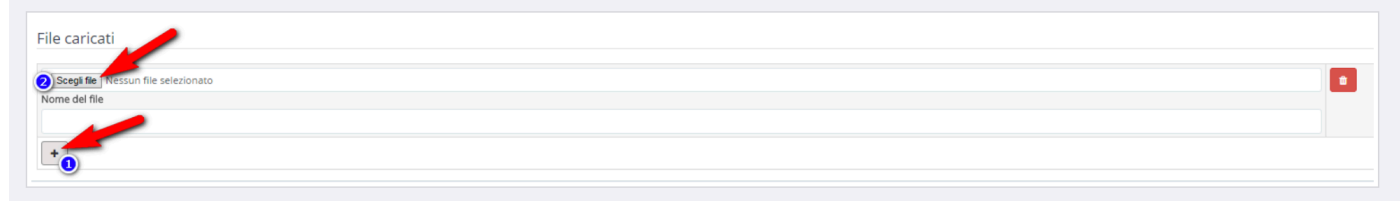

## 3 - Eventuali Note

La sezione eventuali note permette di scrivere un testo libero che la scuola riceverà insieme al modulo compilato e ad eventuali allegati caricati

#### 4 - File caricati

Nella sezione dei File caricati troveremo sia i moduli già compilati attraverso la compilazione online (come visto precendetemente al punto 2a) potremmo andare a caricare eventuali allegati (ad esempio se ci vengono richiesti degli allegati al modulo compilato) per farlo seguire il seguente passaggio

sulla sezione dei file caricati sul tasto "+" cliccare su scegli file e selezionare sul computer l'allegato da caricare.

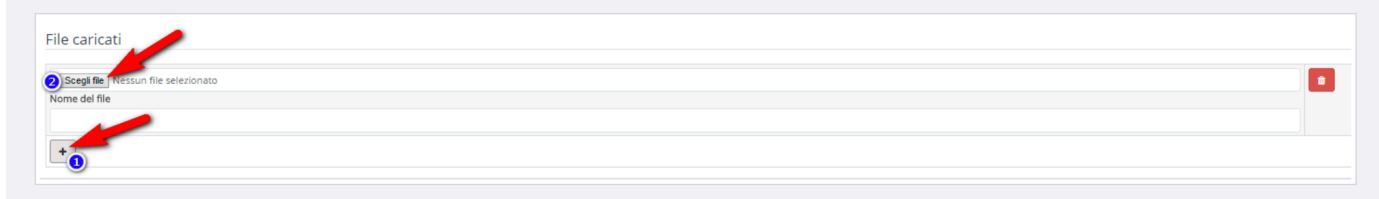

Se si vuole caricare ulteriori allegati cliccare sempre sul tasto "+" per creare una nuova riga per caricare un allegato

#### 5 - Inviare il modulo alla scuola o salvarlo come bozza

E' possibile salvare il modulo come bozza per poterlo sistemare successivamente oppure se la compilazione è completa inviare il modulo alla scuola.

Per salvare il modulo come bozza cliccare sul pulsante "Salva come bozza".

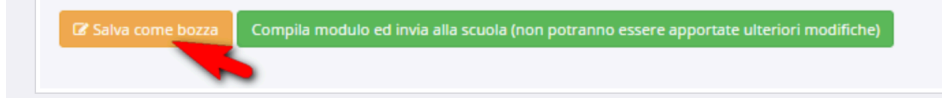

In questo caso alla scuola non arriverà nulla e sarà possibile riprendere il modulo dal menù di sinistra: I miei moduli in bozza

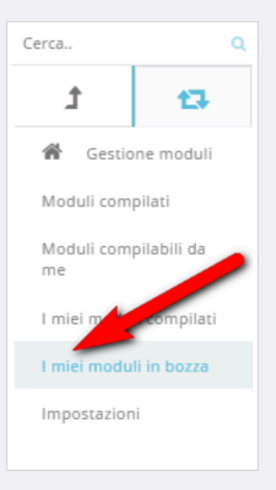

Da qui è possibile entrare nuovamente nel modulo cliccando sul pulsante di modifica

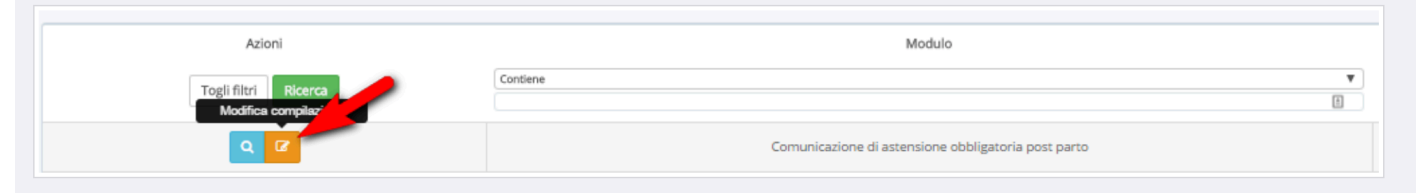

Per inviare invece direttamente il modulo alla scuola cliccare nella fase di compilazione il pulsante: Compila il modulo ed invia alla scuola (non potranno essere apportate ulteriori modifiche).

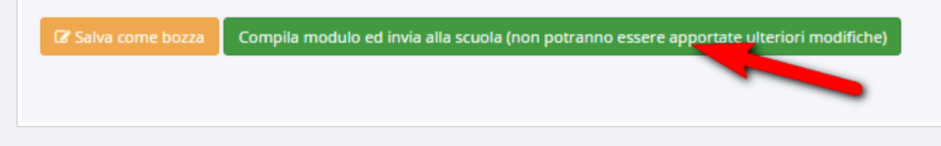

In questo caso il modulo arriverà alla scuola e non sarà più possibile modificarlo. E' sempre possibile verificare quali moduli sono stati inviati alla scuola dal menù di sinistra: I miei moduli compilati

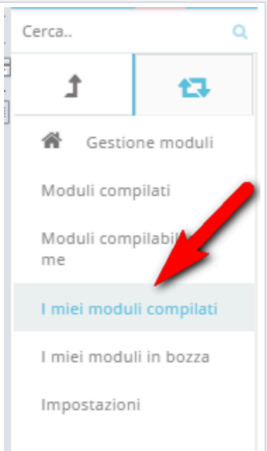

In questo caso il modulo arriverà alla scuola e non sarà più possibile modificarlo. E' sempre possibile verificare quali moduli sono stati inviati alla scuola dal menù di sinistra: I miei moduli compilati

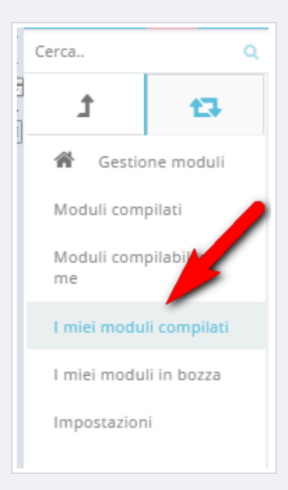

E' possibile da questa sezione vedere il dettaglio del singolo modulo cliccando il pulsante "Vedi dettaglio compilazione"

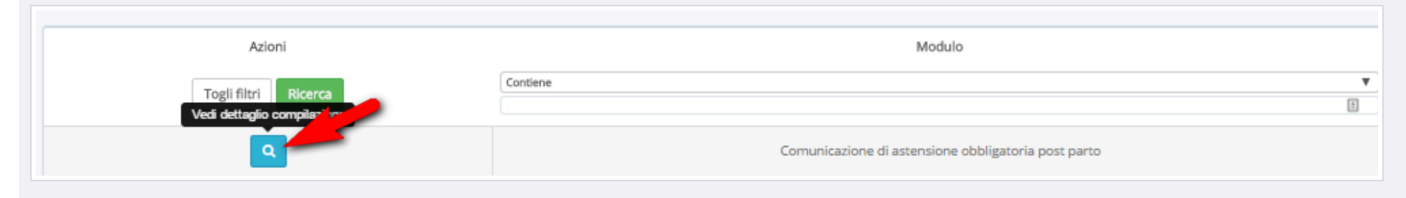